北九州市 特例入所協議 整理表等

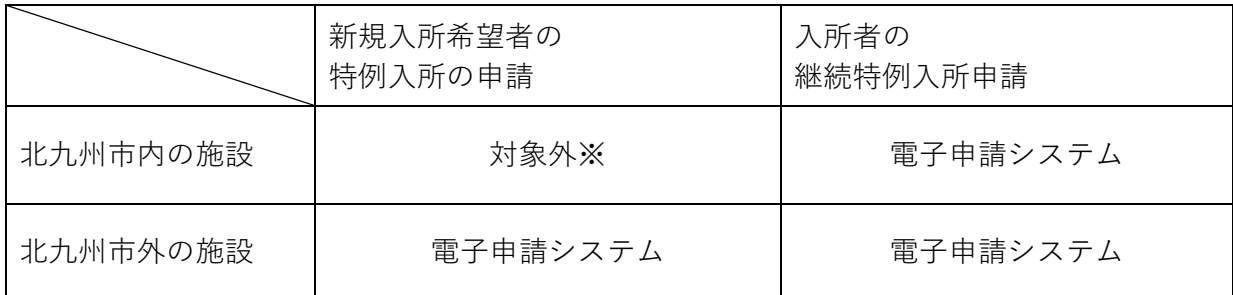

※対象外の場合は、北九州市高齢者福祉事業協会が管理している「北九州市介護老人福祉施設入 所待機者管理円滑化システム」を利用して、特例入所協議の申請を行ってください。

北九州市電子申請システムの URL は以下に記載のとおりです。 申請の際に、アカウントでのログインやメール認証が必要です。

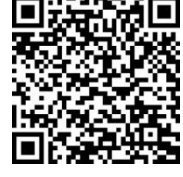

URL:

<https://ttzk.graffer.jp/city-kitakyushu/smart-apply/apply-procedure-alias/tokurei-nyusho>

申請手順

- ① 上記の URL 又は QR コードからアクセスし、メール認証へ進んでください。 ※ログイン ID をお持ちの方は、ログイン後④へお進みください。
- ② メール認証で、施設のメールアドレスを登録してください。
- ③ 登録済みのメールアドレスに、入力用の URL が届きますので、アクセスしてください。
- ④ 電子申請システムに、特例入所に関する必要事項を入力してください。
- ⑤ 申請完了後、適宜、下に記載のステータスを確認してください。

申請いただいた後に、電子申請システム上で、以下5つの状況で処理状況を確認できます。

| ステータス | ステータスに対応する処理状況<br>※内容に応じて、修正や確認をお願いします。                          |
|-------|------------------------------------------------------------------|
| 未処理   | 申請が完了しました。                                                       |
| 処理中   | 申請を受理しました。                                                       |
| 差し戻し  | 内容に誤り又は追記いただきたい箇所があります。差し戻しの際に、追<br>記用の URL を送付しますので、ご対応をお願いします。 |
| 取り下げ  | 申請者が取下げを行った場合に、表示されます。<br>取下げを確認したら、申請データを当方で削除します。              |
| 完了    | 協議が完了しましたので、内容を確認してください。<br>対象または対象外か確認ができます。                    |